# **Configure Manager Access on FTD from Management to Data Interface**

### **Contents**

**[Introduction](#page-0-0) [Prerequisites](#page-0-1) [Requirements](#page-0-2)** [Components Used](#page-0-3) **[Background Information](#page-1-0) [Configure](#page-1-1)** [Proceed with Interface Migration](#page-1-2) [Enable SSH on Platform Settings](#page-8-0) **[Verify](#page-10-0)** [Verify from FMC Graphical User Interface \(GUI\)](#page-10-1) [Verify from FTD Command Line Interface \(CLI\)](#page-11-0) **[Troubleshoot](#page-11-1) [Management Connection Status](#page-11-2)** [Working Scenario](#page-11-3) [Non-Working Scenario](#page-12-0) [Validate the Network Information](#page-12-1) [Validate the Manager State](#page-13-0) [Validate Network Connectivity](#page-13-1) [Ping the Management Center](#page-13-2) [Check Interface Status, Statistics, and Packet Count](#page-13-3) [Validate Route on FTD to Reach FMC](#page-13-4) [Check Sftunnel and Connection Statistics](#page-14-0) **[Related Information](#page-15-0)**

### <span id="page-0-0"></span>**Introduction**

This document describes the process for modifying the Manager Access on the Firepower Threat Defense (FTD) from a Management to a Data interface.

## <span id="page-0-1"></span>**Prerequisites**

### <span id="page-0-2"></span>**Requirements**

Cisco recommends that you have knowledge of these topics:

- Firepower Threat Defense
- Firepower Management Center

### <span id="page-0-3"></span>**Components Used**

- Firepower Management Center Virtual 7.4.1
- Firepower Threat Defense Virtual 7.2.5

The information in this document was created from the devices in a specific lab environment. All of the devices used in this document started with a cleared (default) configuration. If your network is live, ensure that you understand the potential impact of any command.

### <span id="page-1-0"></span>**Background Information**

Each device includes a single dedicated Management interface for communicating with the FMC. You can optionally configure the device to use a data interface for management instead of the dedicated Management interface, The FMC access on a data interface is useful if you want to manage the Firepower Threat Defense remotely from the outside interface, or you do not have a separate management network. This change has to be performed on the Firepower Management Center (FMC) for FTD managed by FMC.

The FMC access from a data interface has the a few limitations:

- You can only enable manager access on one physical, data interface. You cannot use a subinterface or EtherChannel.
- Routed firewall mode only, using a routed interface.
- PPPoE is not supported. If your ISP requires PPPoE, you have to put a router with PPPoE support between the Firepower Threat Defense and the WAN modem.
- You cannot use separate management and event only interfaces.

## <span id="page-1-1"></span>**Configure**

### <span id="page-1-2"></span>**Proceed with Interface Migration**

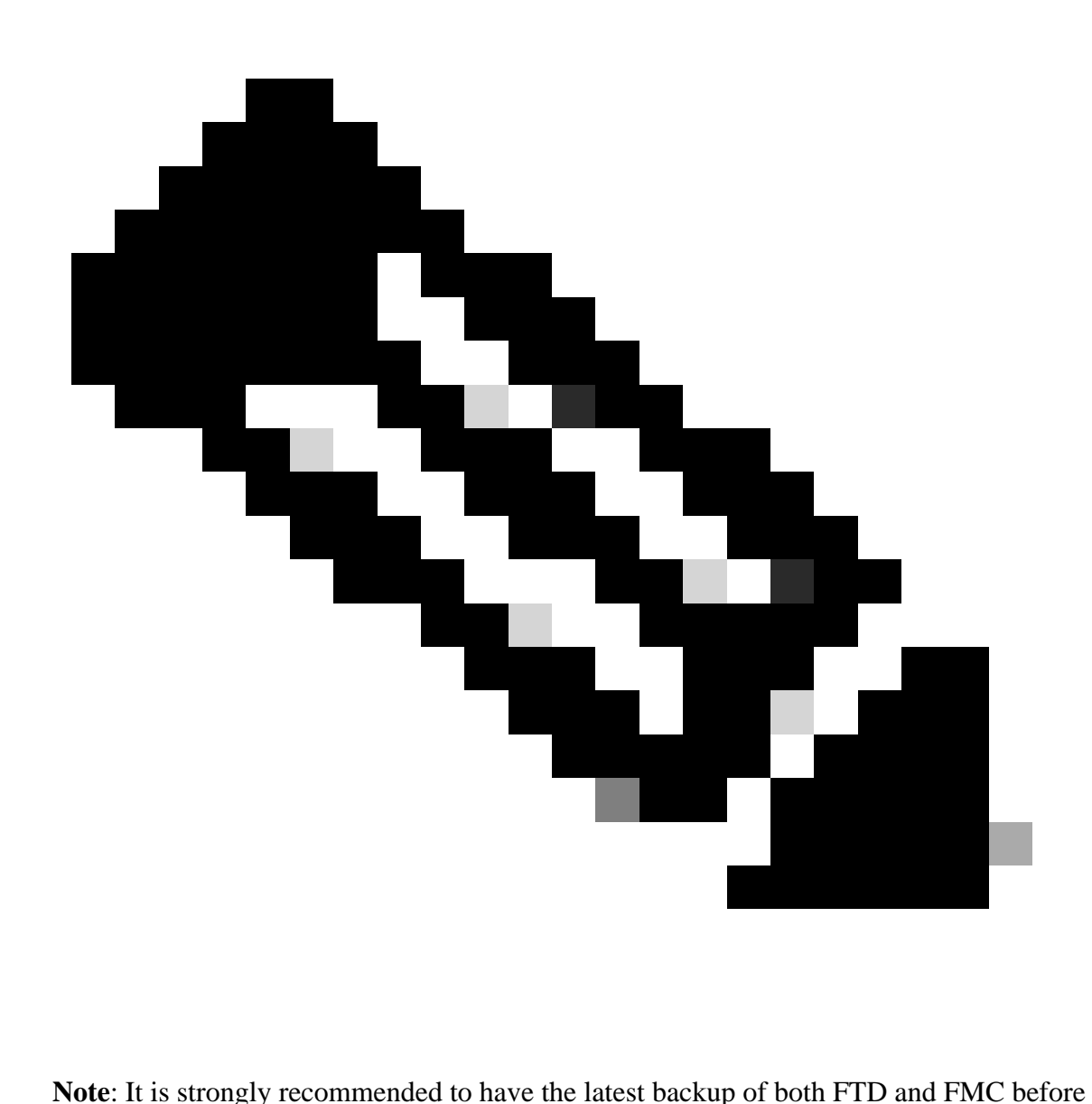

proceeding with any changes.

1. Navigate to **Devices > Device Management** page, click **Edit** for the device you are making changes.

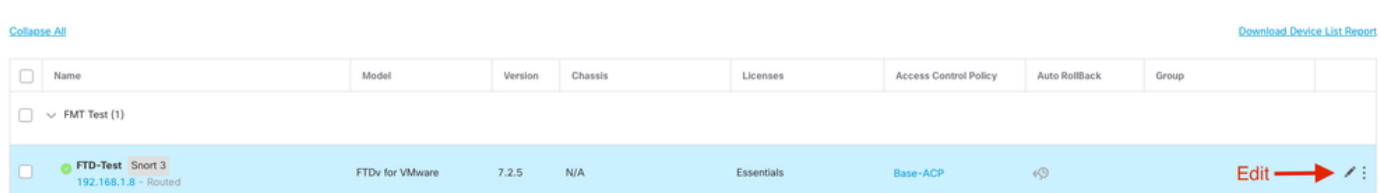

2. Go to the **Device > Management** section, and click the link for **Manager Access Interface**.

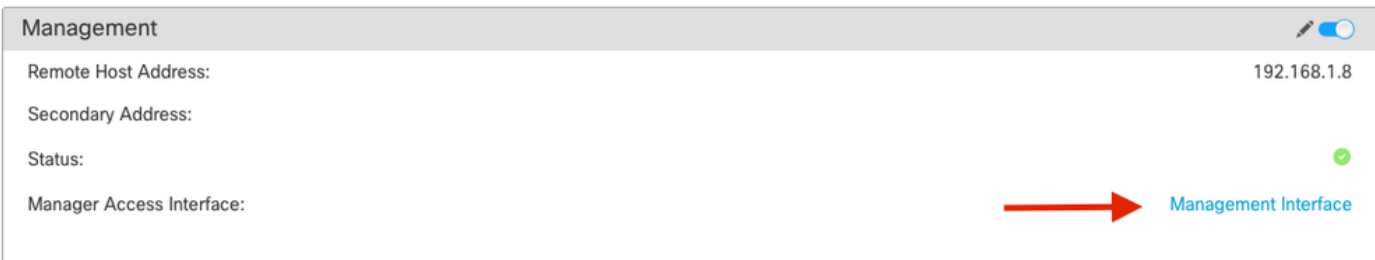

The Manager Access Interface field displays the existing Management interface. Click the link to select the new interface type, which is the **Data Interface** option in the **Manage device by** drop down list and click **Save.**

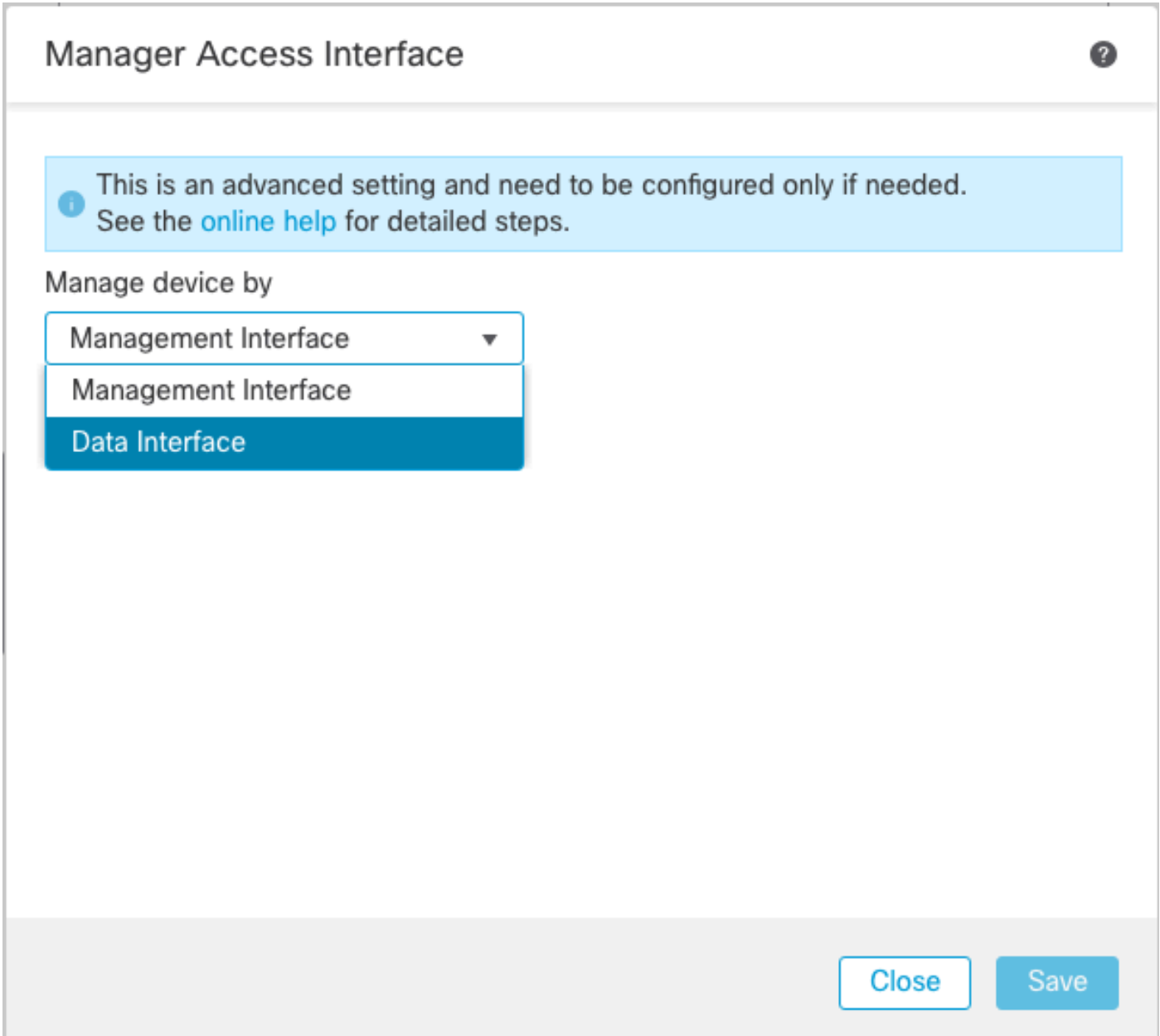

3. You must now proceed to **Enable management access** on a data interface, navigate to **Devices > Device Management > Interfaces > Edit Physical Interface > Manager Access**.

#### Edit Physical Interface

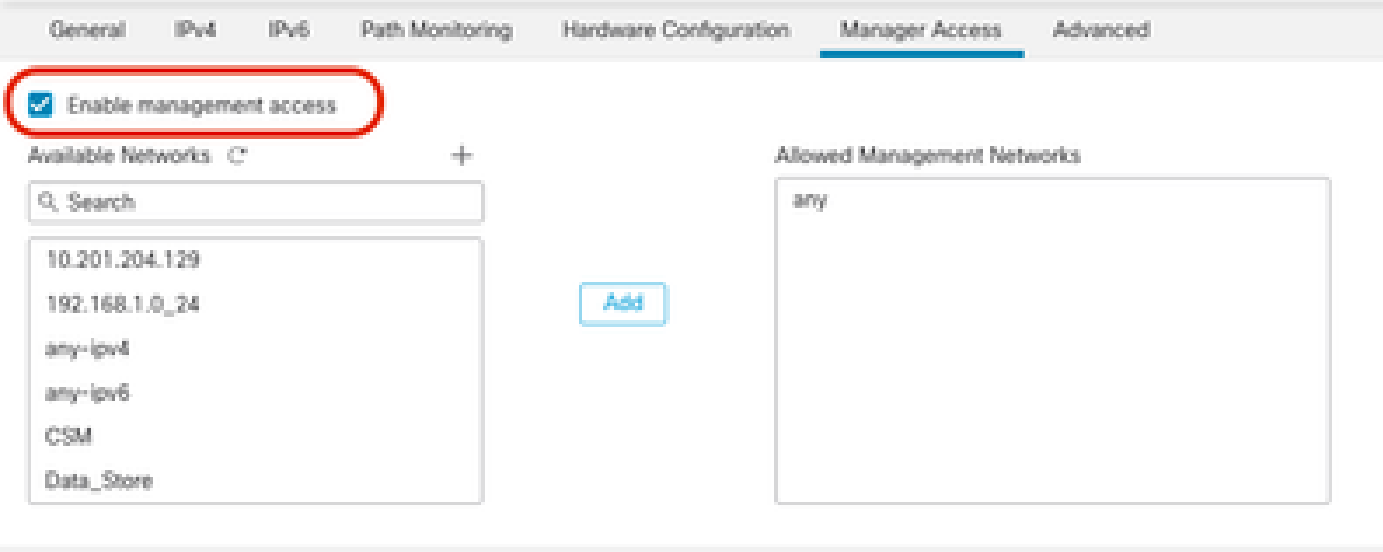

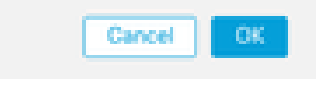

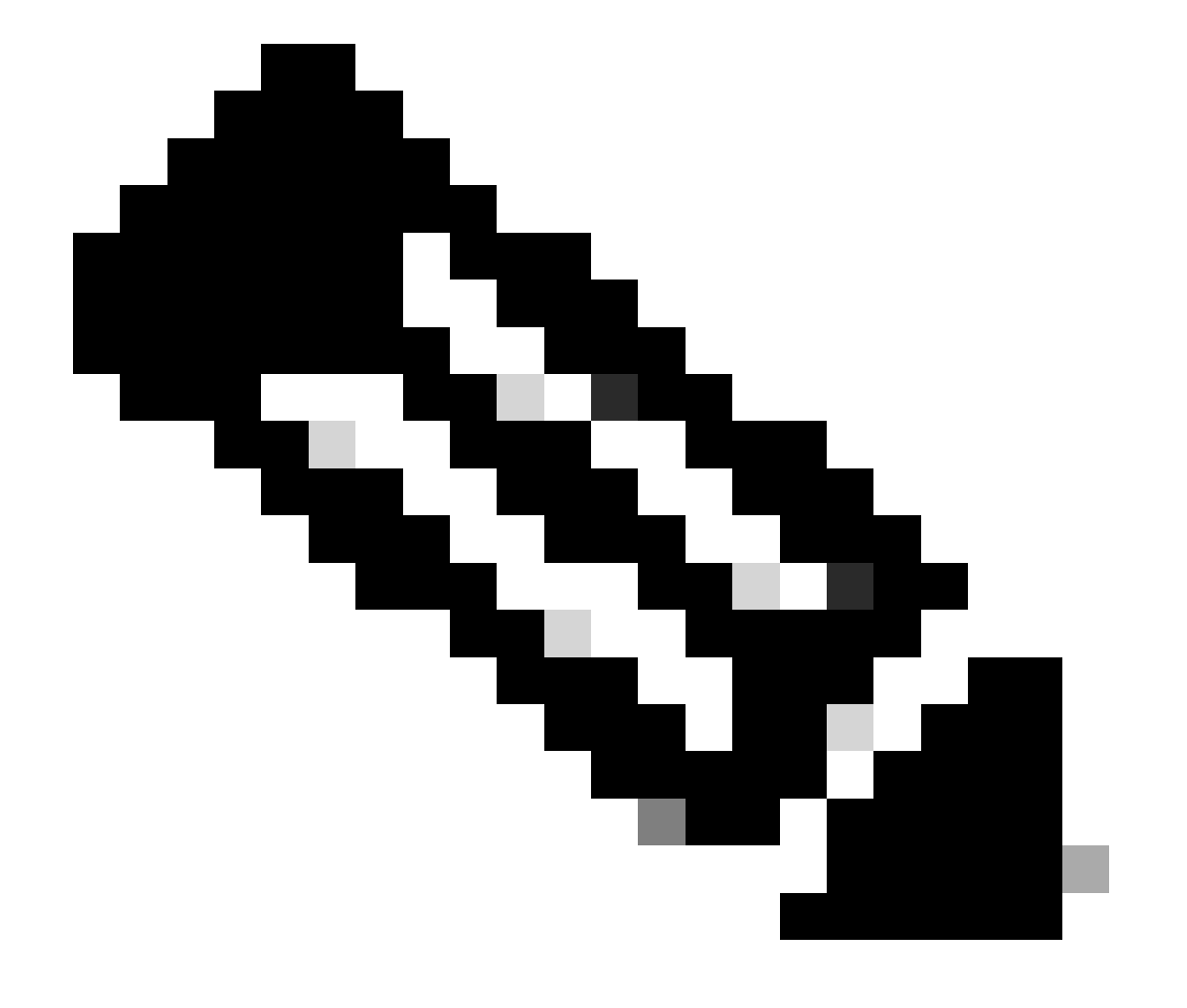

**Note**: (Optional) If you use a secondary interface for redundancy, Enable management access on the interface used for redundancy purpose.

(Optional) If you use DHCP for the interface, enable the web type DDNS method on the **Devices > Device Management > DHCP > DDNS** dialog.

(Optional) Configure DNS in a Platform Settings policy, and apply it to this device at **Devices > Platform Settings > DNS**.

4. Make sure the threat defense can route to the management center through the data interface; add a static route if necessary on **Devices > Device Management > Routing > Static Route.**

- 1. Click **IPv4**or **IPv6** depending on the type of static route that you are adding.
- 2. Choose the **Interface** to which this static route applies.
- 3. In the **Available Network list**, choose the **destination network**.
- 4. In the Gateway or IPv6 Gateway field, enter or choose the gateway router which is the next hop for this route.

 (Optional) To monitor route availability, enter or choose the name of an **Service Level Agreement (SLA)** Monitor object that defines the monitoring policy, in the Route Tracking field.

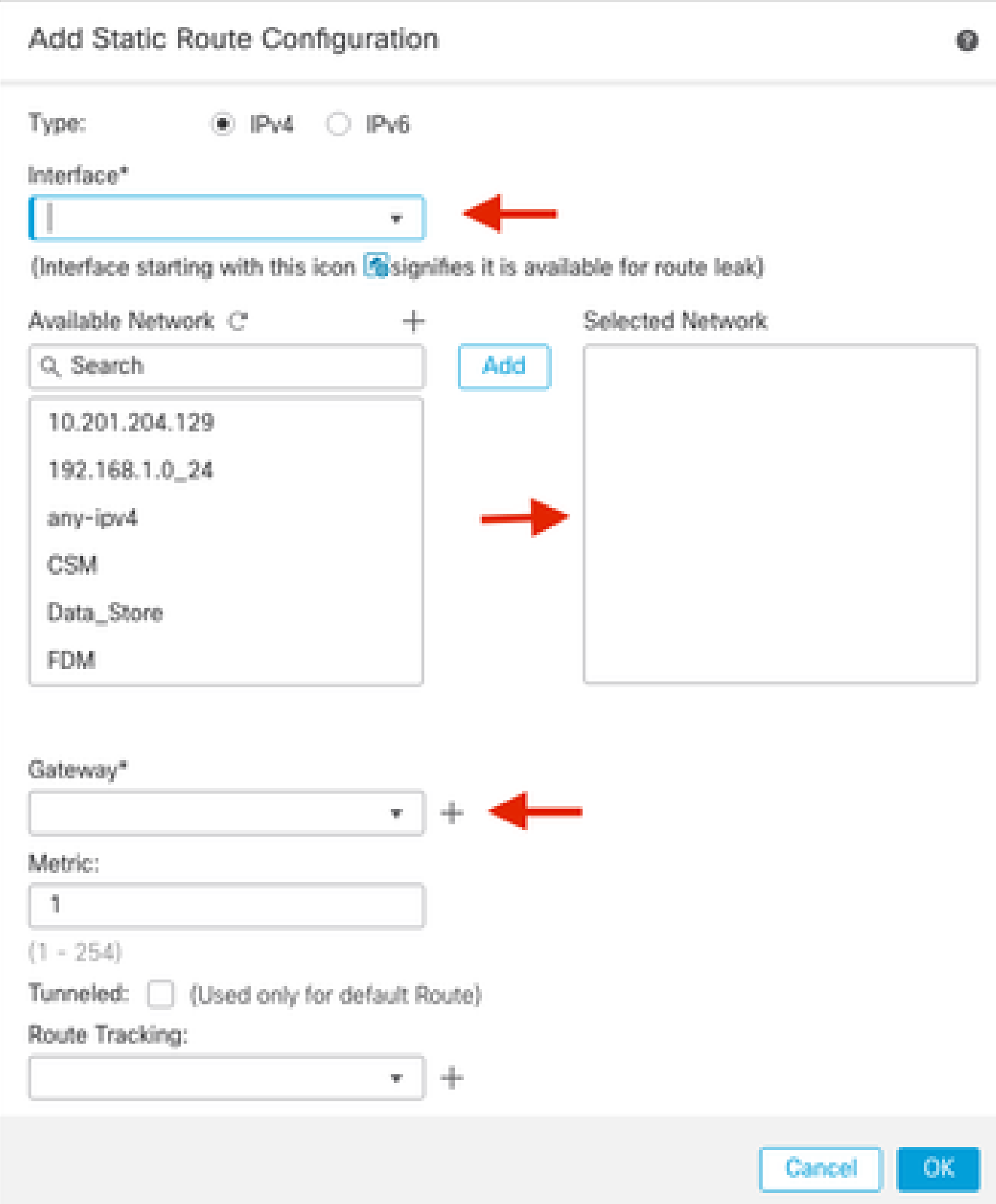

5. **Deploy** configuration changes. The configuration changes are now deployed over the current Management interface.

6. At the FTD CLI, set the Management interface to use a static IP address and the gateway to be datainterfaces.

• configure network {ipv4 | ipv6} manual ip\_address netmask data-interfaces

 $\mathbf{L}$ **IP\_ADDRESS NFTMASK GATEWAY**  $\mathbf{\Sigma}$ > configure network ipv4 manual (192.168.1.8) 255.255.255.0 data-interfaces Setting IPv4 network configuration... Interface eth0 speed is set to '10000baseT/Full' Network settings changed.

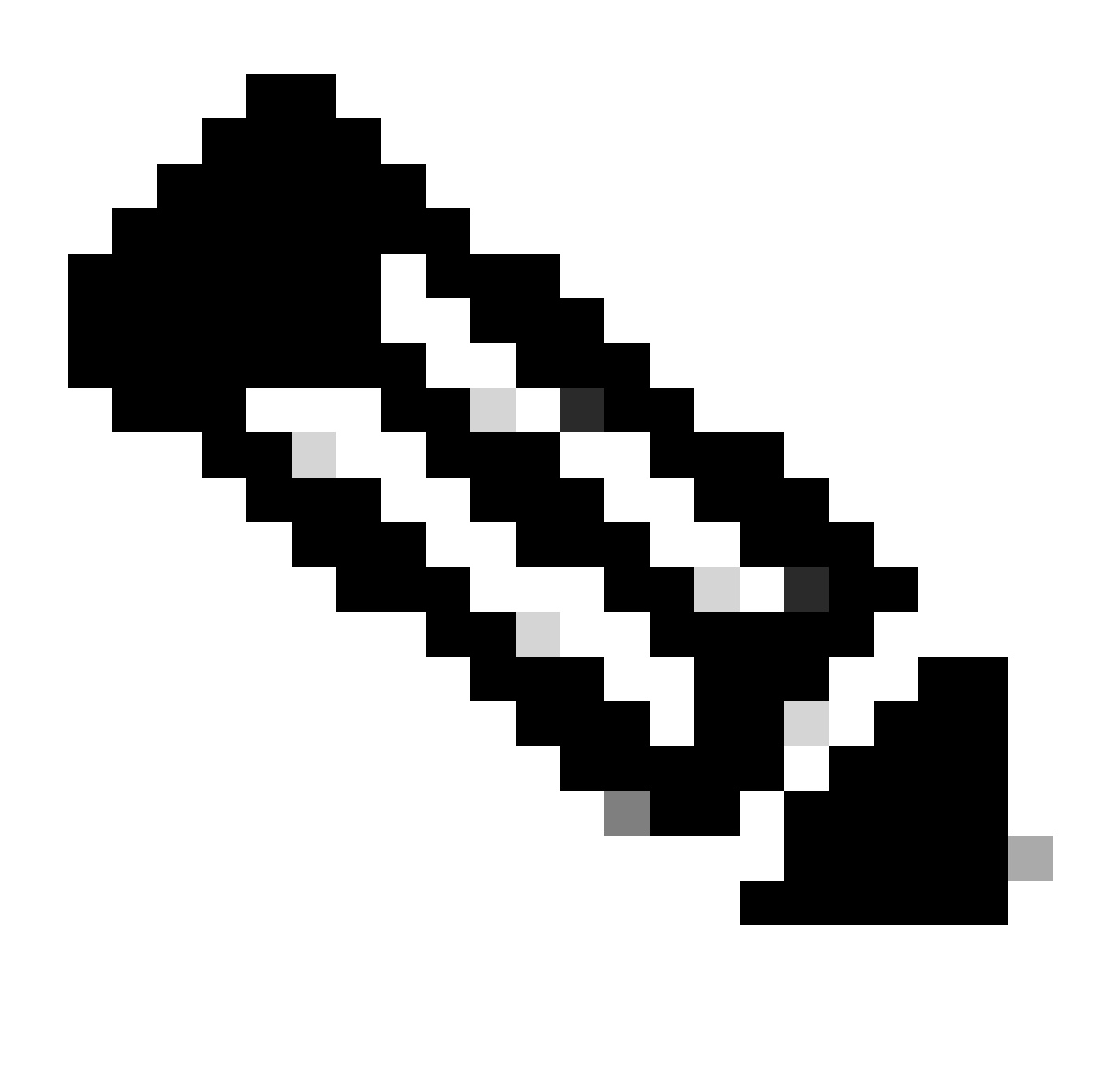

**Note**: Although you do not plan to use the Management interface, you must set a static IP address. For example, a private address so that you can set the gateway to **data-interfaces**. This management is used to forward the management traffic to data interface using tap\_nlp interface.

7. Disable the **Management** in the Management Center, Click **Edit** and update the **Remote Host Address IP** addressand **(Optional)Secondary Address** for the threat defense in the **Devices > Device Management > Device > Management** section, and enable the **connection**.

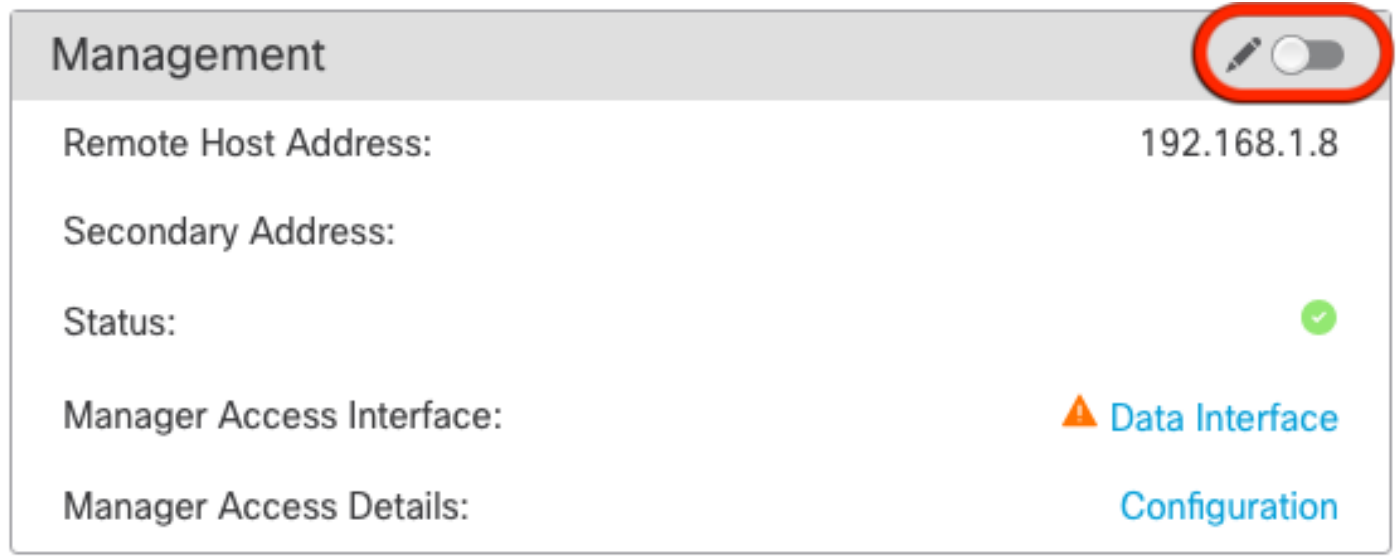

### <span id="page-8-0"></span>**Enable SSH on Platform Settings**

Enable **SSH** for the data interface in **Platform Settings policy**, and apply it to this device at **Devices > Platform Settings > SSH Access**.Click **Add .**

- 1. The hosts or networks you are allowing to make SSH connections.
- 2. Add the zones that contain the interfaces to which to allow SSH connections. For interfaces not in a zone, you can type the **interface name** into the field **Selected Zones/Interfaces** list and click **Add**.
- 3. Click **OK**. **Deploy** the changes

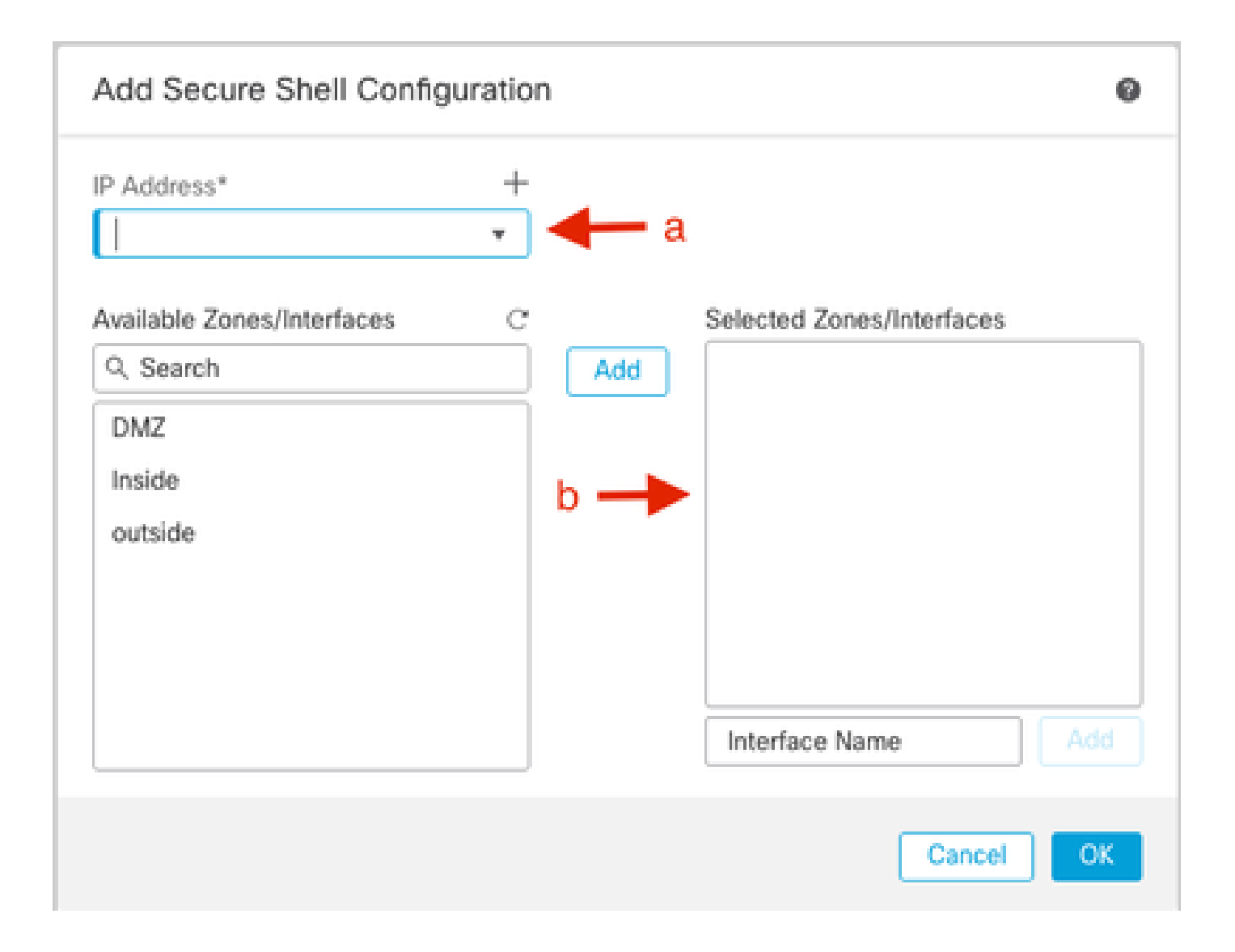

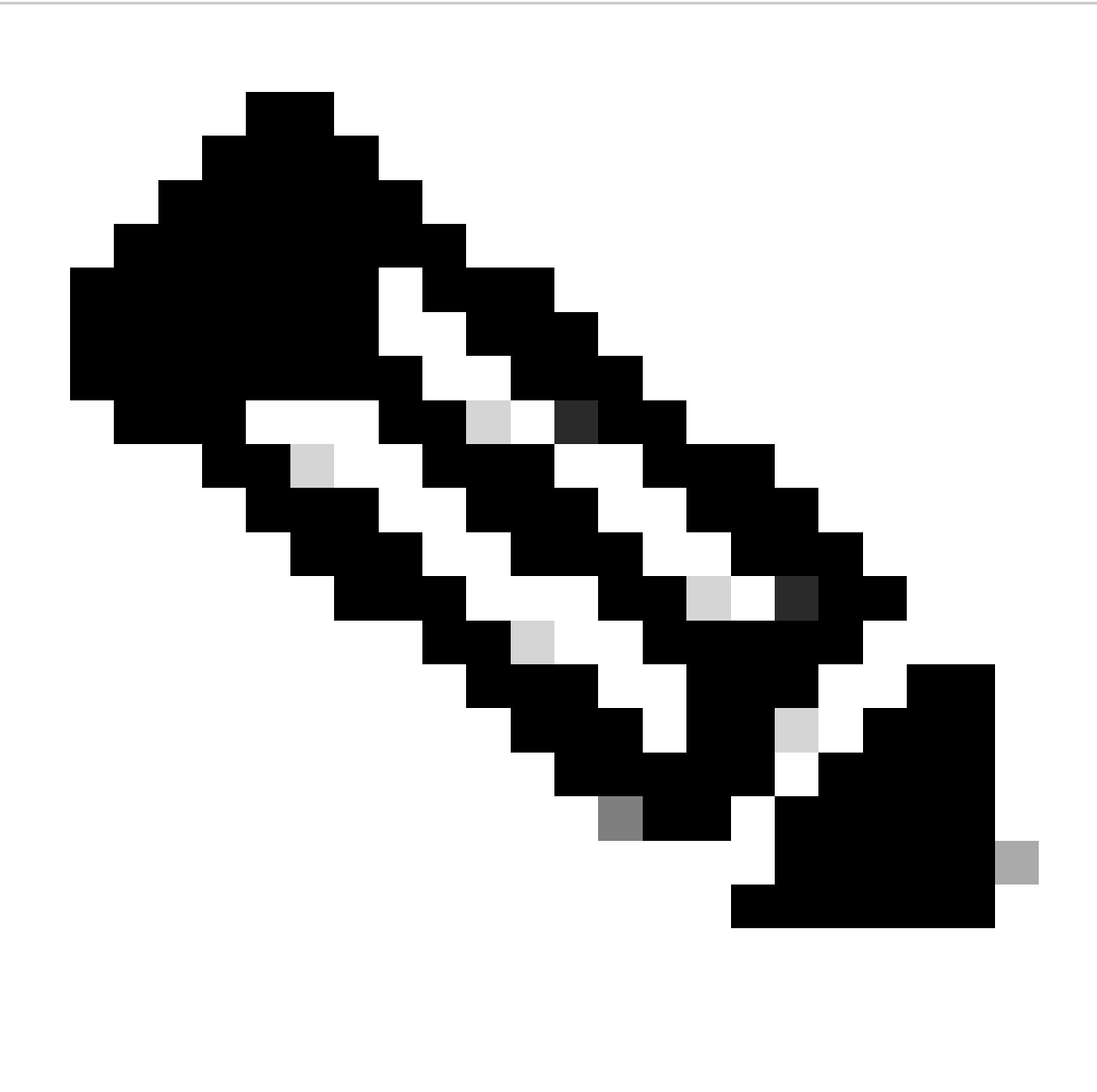

**Note**: SSH is not enabled by default on the data interfaces, so if you want to manage the threat defense using SSH, you need to explicitly allow it.

## <span id="page-10-0"></span>**Verify**

<span id="page-10-1"></span>Ensure that the management connection is established over the Data interface.

#### **Verify from FMC Graphical User Interface (GUI)**

In the management center, check the management connection status on the **Devices > Device Management > Device > Management > Manager Access - Configuration Details > Connection Status** page.

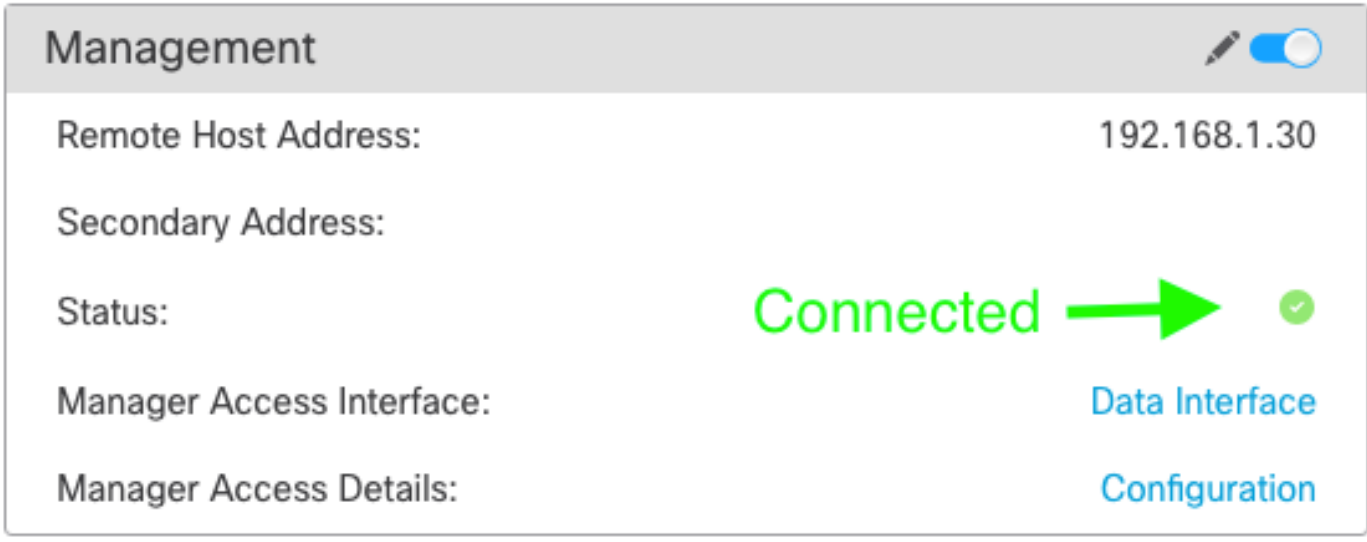

#### <span id="page-11-0"></span>**Verify from FTD Command Line Interface (CLI)**

At thethreat defenseCLI, enter the**sftunnel-status-brief**command to view the management connection status.

> sftunnel-status-brief PEER: 192, 168, 1.2 Peer channel Channel-A is valid type (CONTROL), using 'tap nlp', connected to '192.168.1.2' via '169.254.1.2' Peer channel Channel-B is valid type (EVENT), using 'tap nlp', connected to '192.168.1.2' via '169.254.1.2' Registration: Completed. IPv4 Connection to peer '192.168.1.2' Start Time: Tue Jul 16 22:23:54 2024 UTC Heartbeat Send Time: Tue Jul 16 22:39:52 2024 UTC Heartbeat Received Time: Tue Jul 16 22:39:52 2024 UTC Last disconnect time : Tue Jul 16 22:17:42 2024 UTC Last disconnect reason : Both control and event channel connections with peer went down

<span id="page-11-1"></span>The status shows a successful connection for a data interface, showing the internal tap\_nlp interface.

### **Troubleshoot**

In the management center, check the management connection status on the **Devices > Device Management > Device > Management > Manager Access - Configuration Details > Connection Status** page.

At thethreat defenseCLI, enter the**sftunnel-status-brief**command to view the management connection status. You can also use**sftunnel-status**to view more complete information.

#### <span id="page-11-3"></span><span id="page-11-2"></span>**Management Connection Status**

**Working Scenario**

> sftunnel-status-brief

```
PEER: 192.168.1.2
          Peer channel Channel-A is valid type (CONTROL), using 'eth0', connected to '192.168.1.2' via '192.168.1.8'<br>Peer channel Channel-B is valid type (EVENT), using 'tap_nlp', connected to '192.168.1.2' via '169.254.1.2'
           Registration: Completed.
          ncy<br>IPv4 Connection to peer '192.168.1.2' Start Time: Wed Jul 17 06:21:15 2024 UTC<br>Heartbeat Send Time: Wed Jul 17 17:15:20 2024 UTC
          Heartbeat Received Time: Wed Jul 17 17:16:55 2024 UTC
           Last disconnect time : Wed Jul 17 06:21:12 2024 UTC
           Last disconnect reason : Process shutdown due to stop request from PM
```
#### <span id="page-12-0"></span>**Non-Working Scenario**

```
> sftunnel-status-brief
PEER: 192.168.1.2
       Registration: Completed.
       Connection to peer '192.168.1.2' Attempted at Wed Jul 17 17:20:26 2024 UTC
       Last disconnect time : Wed Jul 17 17:20:26 2024 UTC
       Last disconnect reason : Both control and event channel connections with peer went down
```
#### <span id="page-12-1"></span>**Validate the Network Information**

At thethreat defenseCLI, view the Management and manager access data interface network settings:

#### **> show network**

```
> show network
===============[ System Information ]===============
                         : ftdcdo.breakstuff.com
Hostname
Domains
                         : breakstuff.com
                         : 192.168.1.103DNS Servers
DNS from router
                         : enabled
Management port
                         :8305IPv4 Default route
                           data-interfaces
 Gateway
IPv6 Default route
                           data-interfaces
  Gateway
======================[ eth0 ]======================
                         : Enabled
State
Link
                         : Up
Channels
                         : Management & Events
                         : Non-Autonegotiation
Mode
MDI/MDIX
                         : Auto/MDIX
MTU
                         : 1500MAC Address
                         : 00:0C:29:54:D4:47: Manual
Configuration
Address
                         : 192.168.1.8: 255.255.255.0
Netmask
                         : 192.168.1.1Gateway
              ------------
Configuration
                         : Disabled
State
                        : Disabled
Authentication
                         : Disabled
======[ System Information - Data Interfaces ]======
DNS Servers
Interfaces
                         : GigabitEthernet0/0
===============[ GigabitEthernet0/0 ]================
                         : Enabled
State
Link
                          U<sub>D</sub>
                         и
Name
                         : Outside
MTU
                          1500
                           AA \cdot AC \cdot 2Q \cdot EA \cdot DA \cdot EPMAC Address
```
CLI, check that the default route  $(S^*)$  was added and that internal NAT rules exist for the Management interface (nlp\_int\_tap).

 **> show route**

> show route

Codes: L - local, C - connected, S - static, R - RIP, M - mobile, B - BGP D - EIGRP, EX - EIGRP external, O - OSPF, IA - OSPF inter area N1 - OSPF NSSA external type 1, N2 - OSPF NSSA external type 2 E1 - OSPF external type 1, E2 - OSPF external type 2, V - VPN i - IS-IS, su - IS-IS summary, L1 - IS-IS level-1, L2 - IS-IS level-2 ia - IS-IS inter area,  $*$  - candidate default,  $U$  - per-user static route o - ODR, P - periodic downloaded static route, + - replicated route SI - Static InterVRF, BI - BGP InterVRF Gateway of last resort is not set

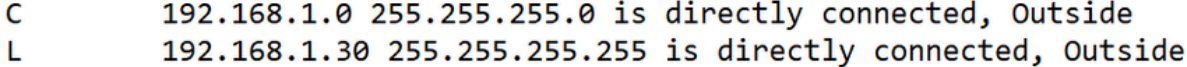

#### **> show nat**

> show nat

```
Manual NAT Policies Implicit (Section 0)
```
- manual war Pourcies Limpicit (Section 6)<br>1 (nlp\_int\_tap) to (Outside) source static nlp\_server\_sftunnel\_0.0.0.0\_intf3 interface destination static 0\_0.0.0.0\_5 0\_0.0.0.0\_5 service tcp 8305 8305<br>1 (nlp\_int\_tap) to (Outside)
- 
- t (installate\_hits = 0, untranslate\_hits = 0<br>3 (nlp\_int\_tap) to (Outside) source dynamic nlp\_client\_0\_intf3 interface<br>translate\_hits = 10, untranslate\_hits = 0
- 
- 4 (nlp\_int\_tap) to (Outside) source dynamic nlp\_client\_0\_ipv6\_intf3 interface ipv6 translate hits =  $0$ , untranslate hits =  $0$

<span id="page-14-0"></span>**Check Sftunnel and Connection Statistics**

 **> show running-config sftunnel**

# > show running-config sftunnel sftunnel interface Outside sftunnel port 8305

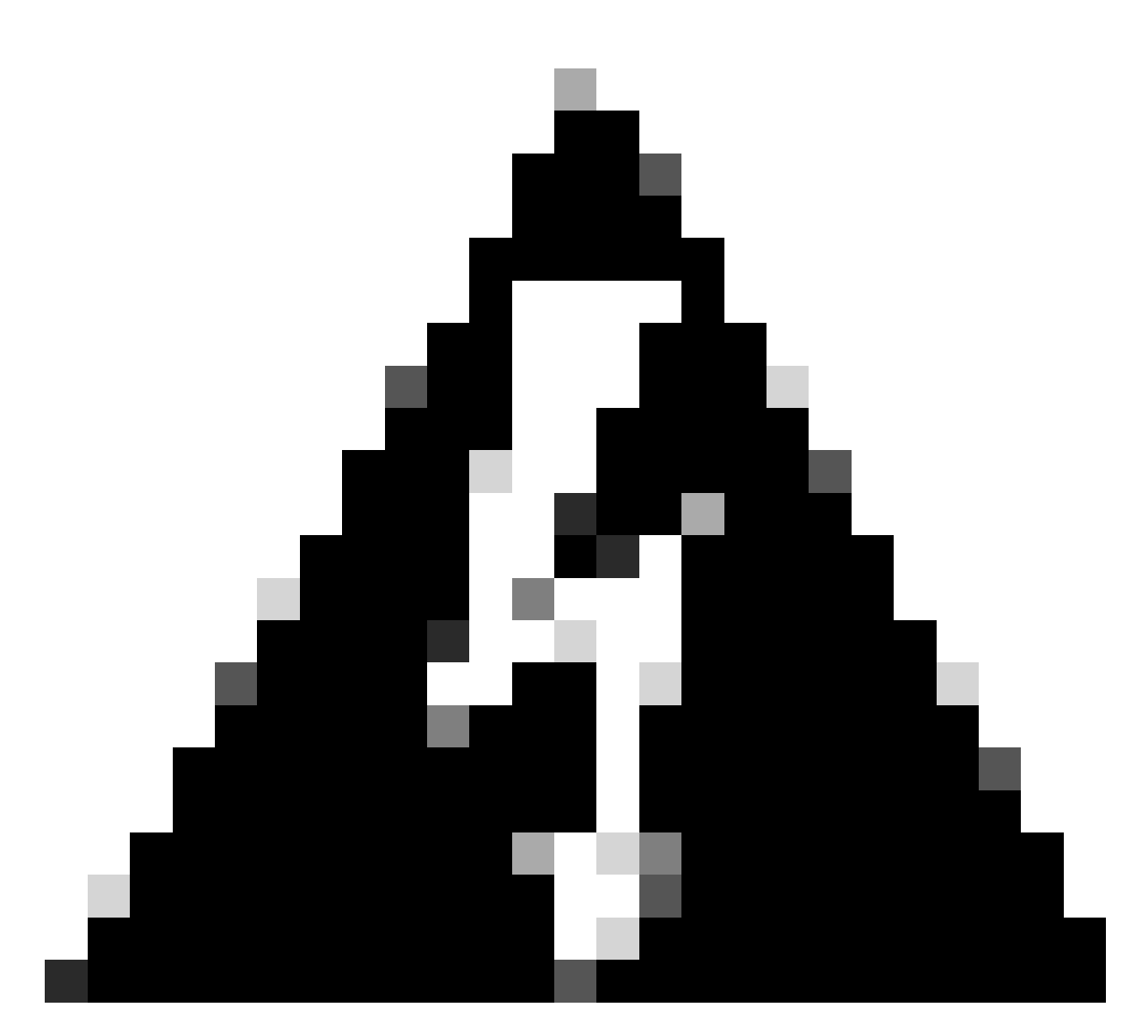

**Warning**: Throughout the process of changing manager access, refrain from deleting the manager on the FTD or unregistering/force deleting the FTD from FMC.

## <span id="page-15-0"></span>**Related Information**

- [Configure DNS over Platform Settings](https://www.cisco.com/c/en/us/td/docs/security/secure-firewall/management-center/device-config/710/management-center-device-config-71/interfaces-settings-platform.html)
- [Configure Management Access to FTD \(HTTPS and SSH\) via FMC](https://www.cisco.com/c/en/us/support/docs/security/firepower-ngfw/200701-Configuration-of-Management-access-to-FT.html)